## **คู่มือการใช้งานระบบ Happinometer (ส าหรับสมาชิก)**

1. เข้า Internet Browser พิมพ์ happinometer.moph.go.th

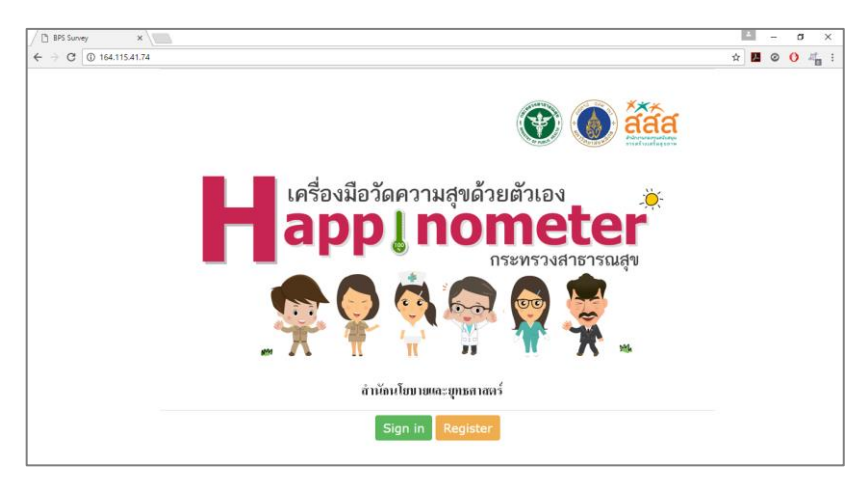

2. สมัครสมาชิก โดย คลิกที่ Register

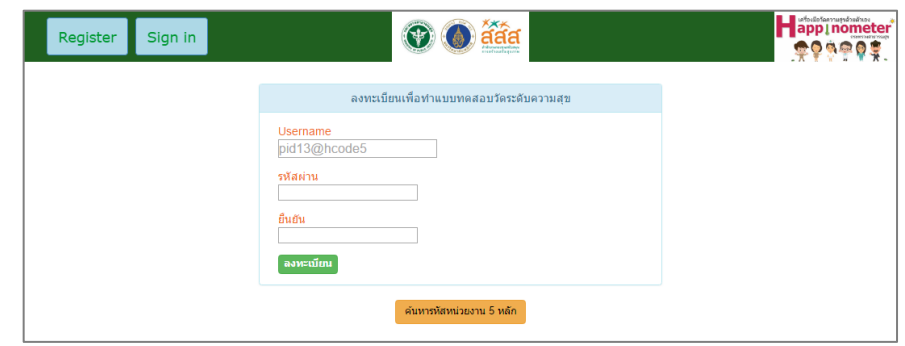

- 3. กรอกข้อมูลสำหรับการลงทะเบียน
	- เลขประจ าตัว 13 หลัก ตามด้วย @ และรหัสหน่วยงาน 5 หลัก เช่น

**1234567890123@12345 \*หากไม่ทราบรหัส 5 หลัก สามารถกดปุ่มค้นหาหน่วยงาน 5 หลัก เพื่อค้นหาได้**โดยคลิกที่

ค้นหารหัสหน่วยงาน 5 หลัก จะปรากฏหน้าต่างตามภาพ

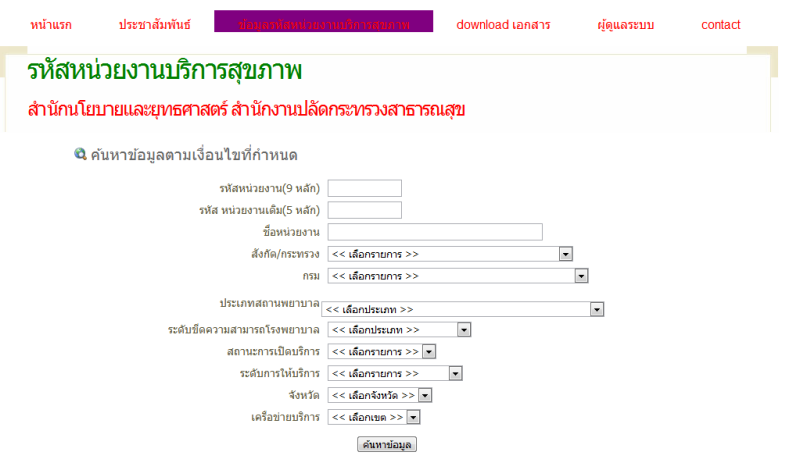

- กรอกข้อมูลที่ต้องการค้นหา แล้วคลิก "ค้นหาข้อมูล" จะปรากฏหน้าต่างข้อมูล ดังนี้<br>- "ข้องกระบบ และกลับกันจับที่ และการเพื่อนการที่ และการและการ และครบบ contact

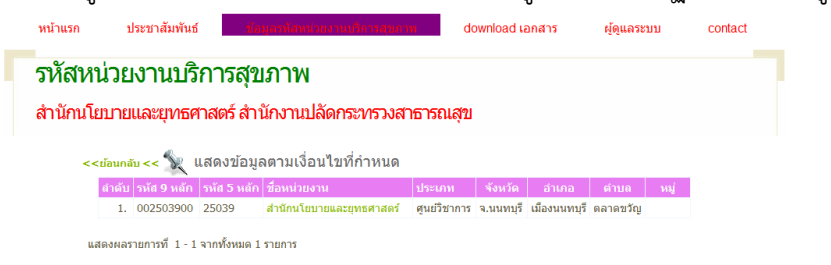

เมื่อได้รหัสหน่วยงาน 5 หลักแล้ว กลับไปหน้าลงทะเบียน เพื่อดำเนินการลงทะเบียนใช้ระบบ

- ก าหนดรหัสผ่าน (ตั้งตามความต้องการของสมาชิก)
- ยืนยันรหัสผ่านอีกครั้ง
- 4. เข้าสู่ระบบ กรอก Username และ รหัสผ่าน

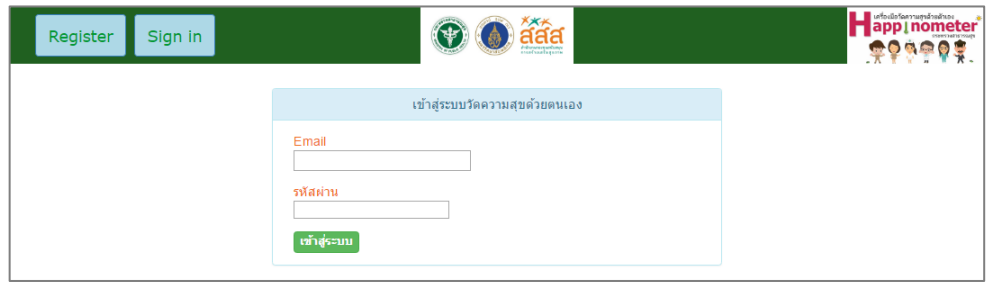

5. เริ่มทำแบบสอบถาม (ข้อคำถามมีทั้งหมด 69 ข้อ)

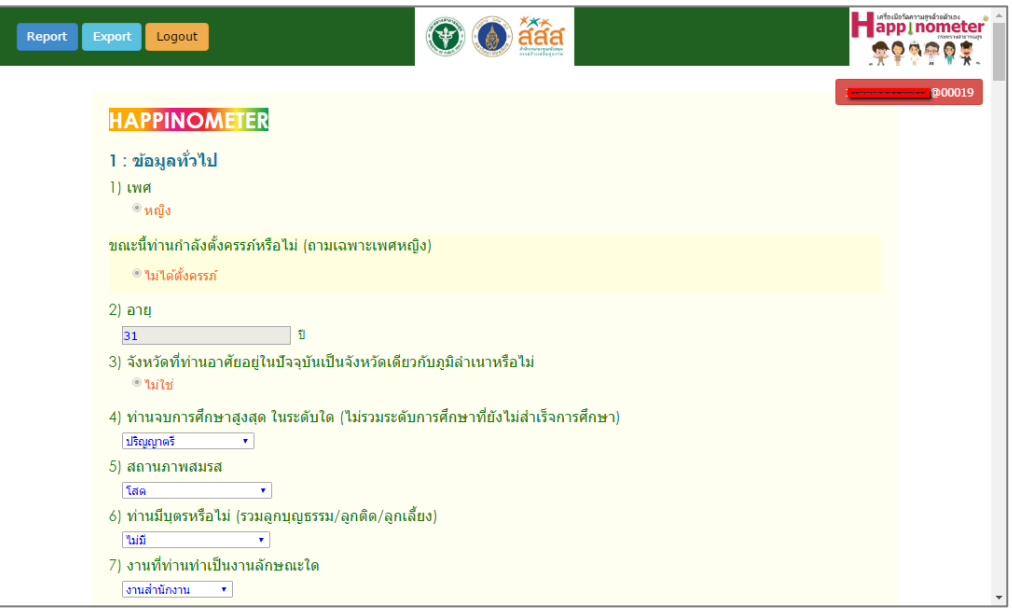

6. เมื่อทำแบบสอบถามเสร็จสิ้น จะแสดงผลดังภาพ

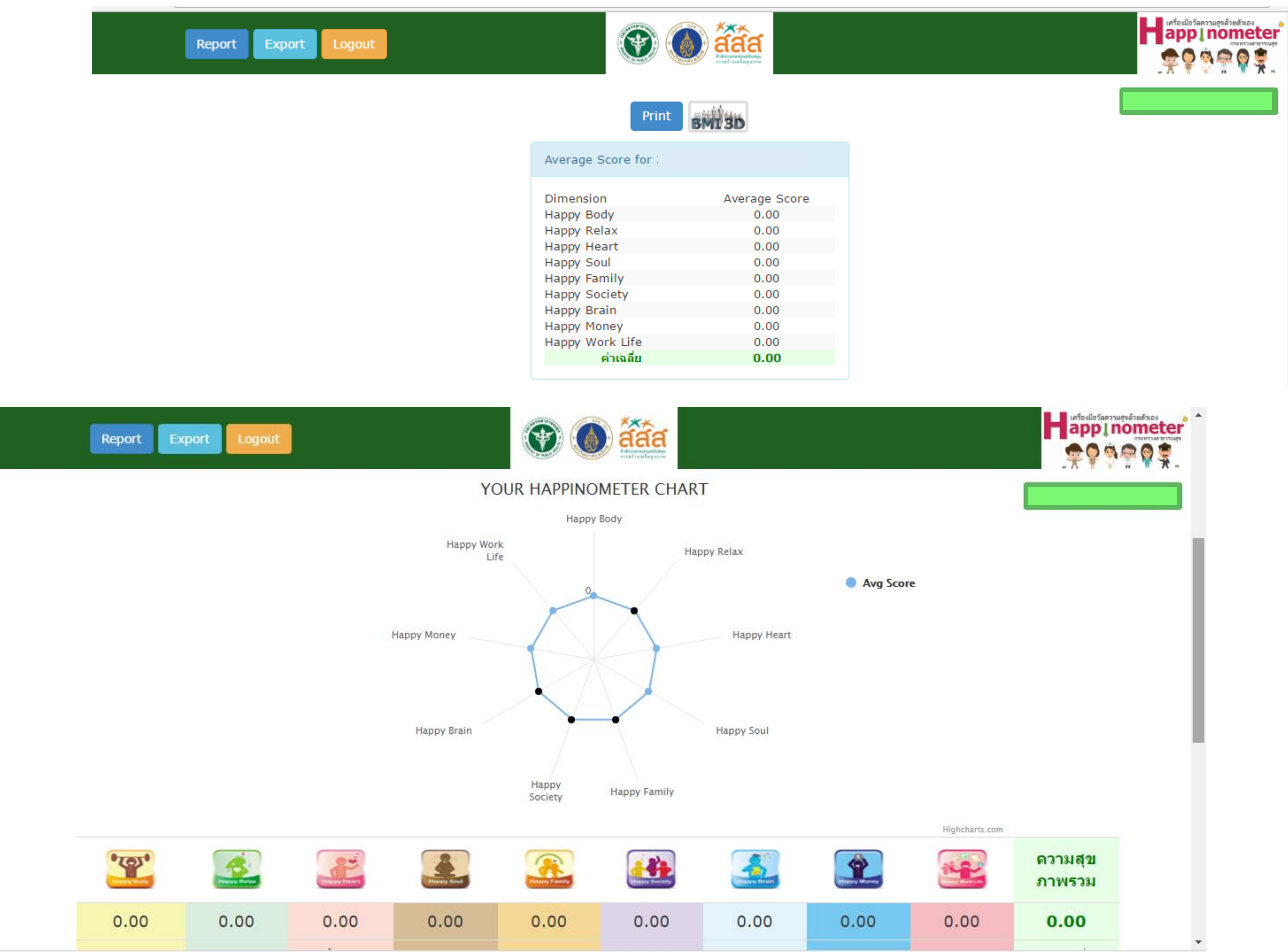

ทั้งนี้ สามารถดูภาพรวม BMI แบบ 3 มิติของตนเองได้ด้วยการคลิกที่ ปุ่ม BMI 3D จะปรากฏหน้า ค านวณ BMI ที่กรอกไว้

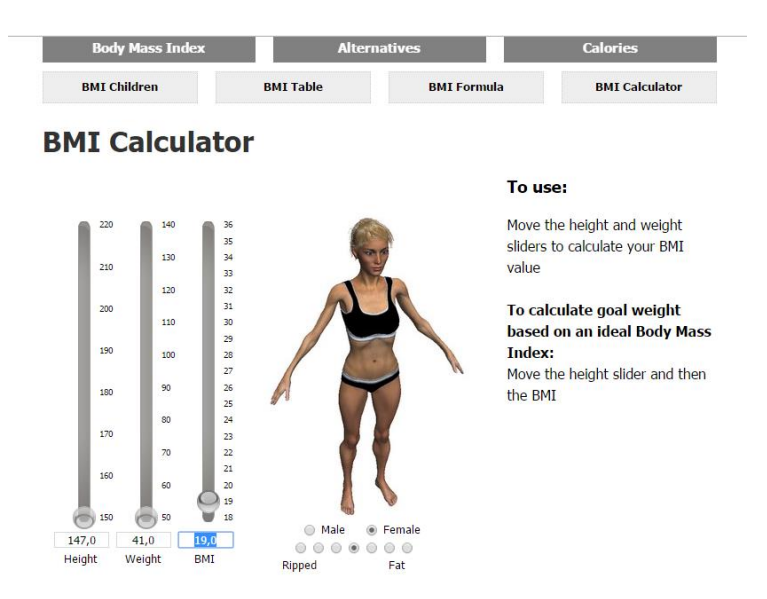

## 7. ระบบรายงาน

- เมนู **"Report"** เลือกหัวข้อ **"Score"** ส าหรับดูผลคะแนน **รายบุคคล**

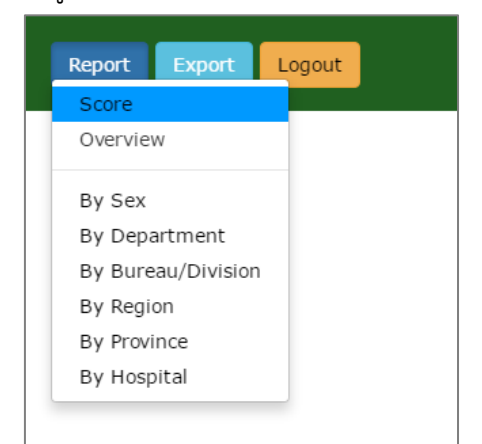

- เมนู "Report" เลือกหัวข้อ "By Department" สำหรับดูผลคะแนนภาพรวม **รายกรม**
- เมนู **"Report"** เลือกหัวข้อ **"By Burau/Division"** ส าหรับดูผลคะแนนภาพรวม **ส านัก/กอง**
- เมนู **"Report"** เลือกหัวข้อ **"By Region"** ส าหรับดูผลคะแนนภาพรวม **รายเขต**
- เมนู **"Report"** เลือกหัวข้อ **"By Province"** ส าหรับดูผลคะแนนภาพรวม **รายจังหวัด**
- เมนู "Report" เลือกหัวข้อ "By Hospital" สำหรับดูผลคะแนนภาพรวม รายโรงพยาบาล

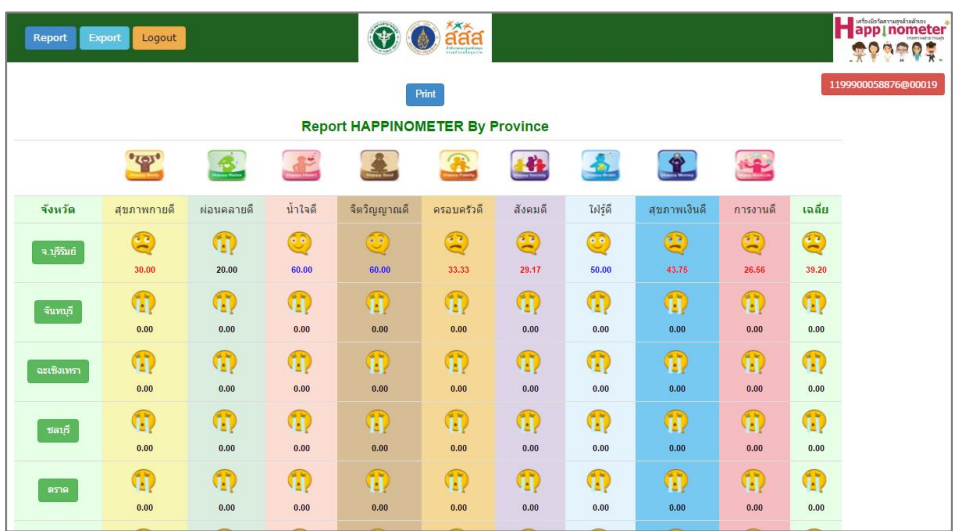

*ตัวอย่าง รายจังหวัด*

8. เมื่อต้องการย้อนดูผลคะแนนของตนเอง สามารถ Log in โดยใช้ Username และรหัสผ่านเดิมที่ กำหนดไว้ได้